# Multi Select Box

- $\bullet$  [Introduction](#page-0-0)
- $\bullet$ [Get Started](#page-0-1)
- [Multi Select Box Properties](#page-3-0)
	- [Edit Multi Select Box](#page-3-1)
		- [Advanced Options](#page-4-0)
			- $\blacksquare$  [Data](#page-4-1)
			- [Dependency](#page-4-2)
			- $\blacksquare$  <br> [UI](#page-4-3) **[Validation](#page-5-0)**
			- **Norkflow**
- [Related Video Tutorials](#page-6-0)

### <span id="page-0-0"></span>Introduction

The Multi [Select Box](https://dev.joget.org/community/display/DX7/Select+Box) allows you to select multiple items with auto-complete behavior. Multi Select Box is a useful replacement for the ordinary Select Box, particularly when there is a very long list of options to choose f Options are displayed based on the user's input.

The Advanced Grid is only available on **Professional** and **Enterprise** Edition.

## <span id="page-0-1"></span>Get Started

The easiest way to see how the Multi Select Box works is to create a new app. Here are the steps:

- 1. Start the Joget Server and open the App Center.
- 2. Log in as admin and click on the Design New App button. (see Figure 1)

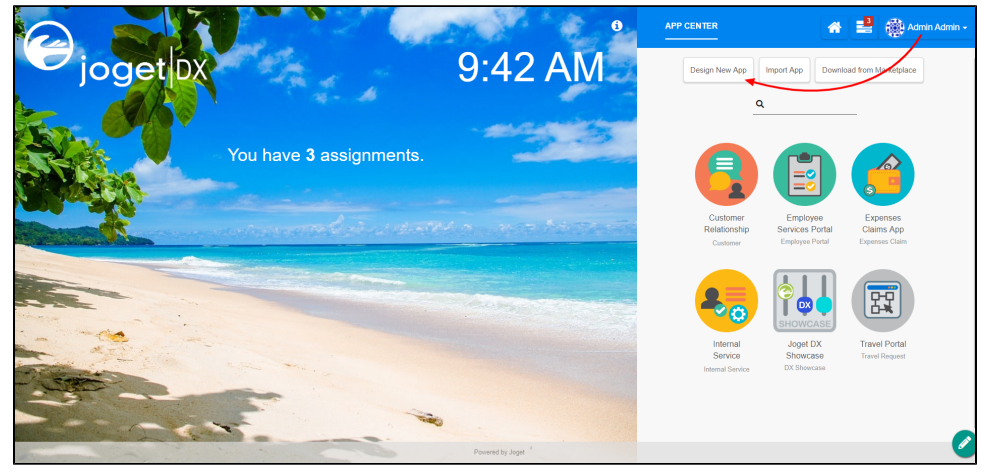

#### Figure 1

3. Fill up the App Details as follows and click Save (see Figure 2):

- i. App ID: tutorial
- ii. App Name: Tutorial

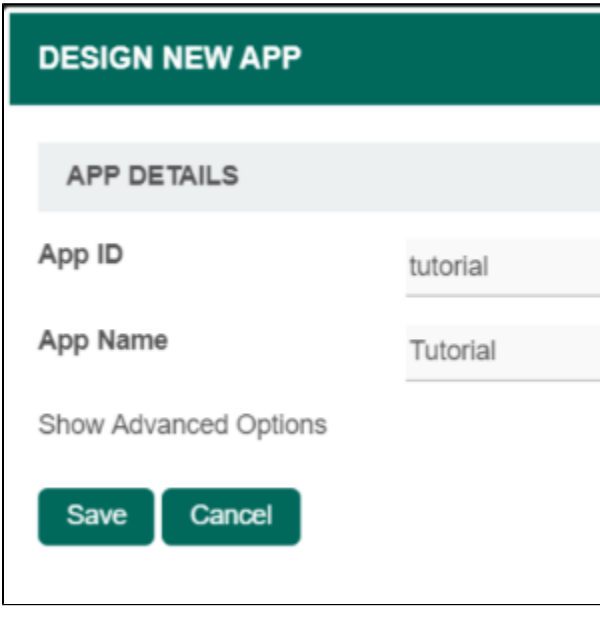

Figure 2

- 4. You will be directed to the Design App. Click on the Create New Form button and fill up the Form Details as follows (see Figure 3):
	- a. Form ID: mulltiSb
	- b. Form Name: Multi Select Box
	- c. Table Name: tutorial

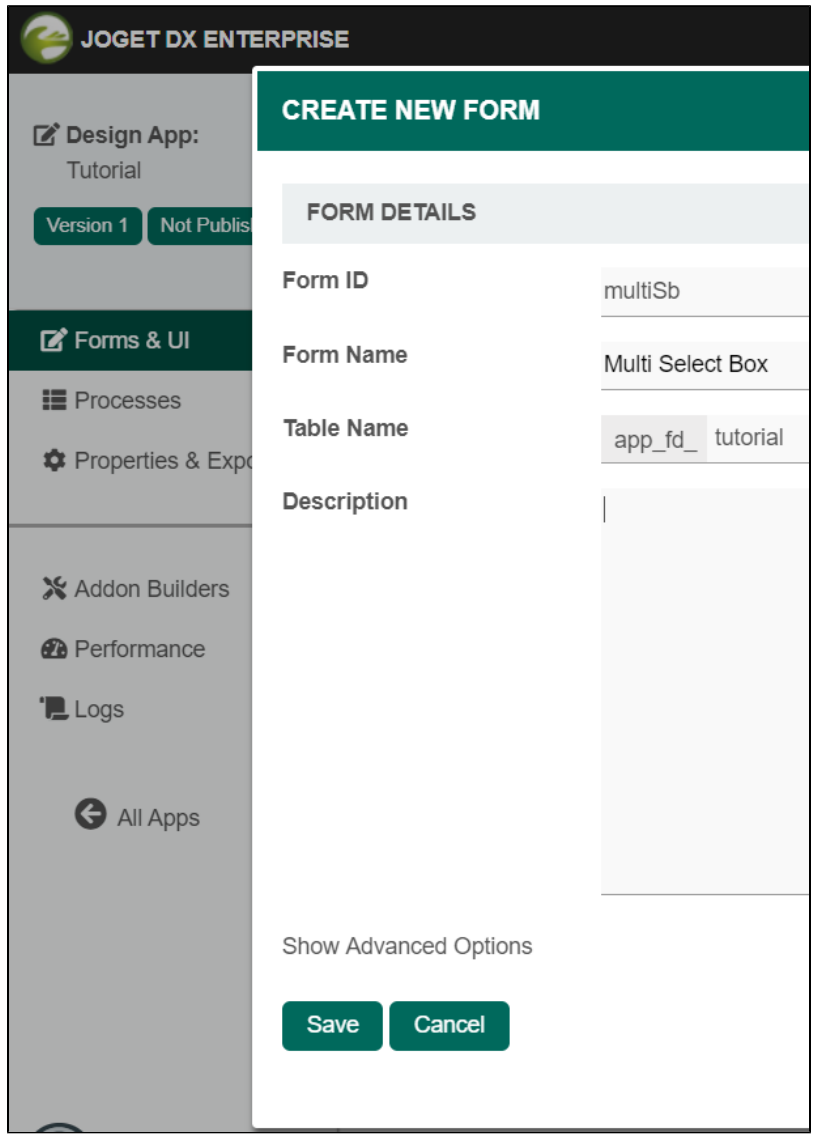

Figure 3

5. Click on Save and you will be directed to the Form Builder.

- 6. Drag and drop a Multi Select Box element on to the canvas.
- 7. Hover the mouse over the Multi Select Box element on the canvas and click on Edit to open up the Edit Multi Select Box properties.
- 8. Fill up the Options Hardcoded field as follows and click on OK (see Figure 4):

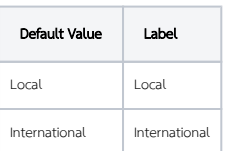

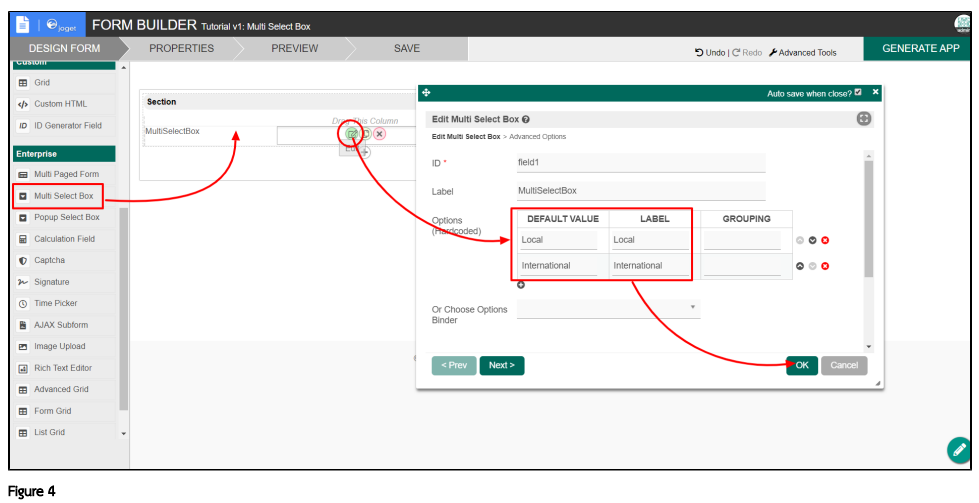

9. Click on Preview, try typing one of the labels and/or selecting both options to see it working.

# <span id="page-3-0"></span>Multi Select Box Properties

#### <span id="page-3-1"></span>Edit Multi Select Box

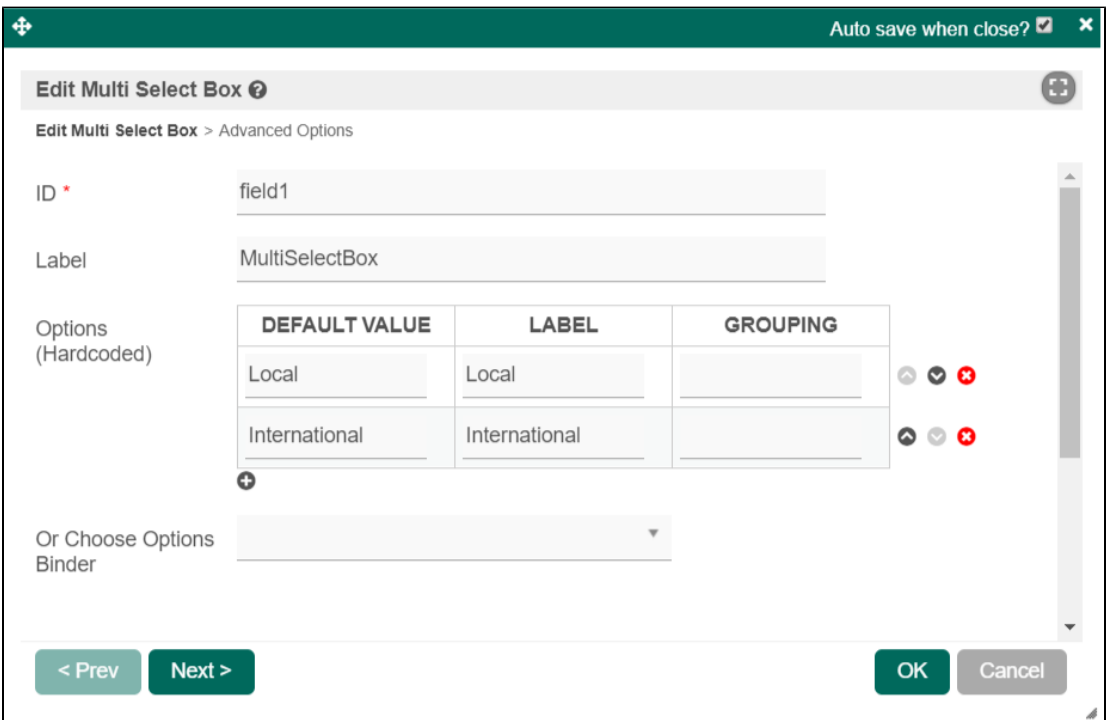

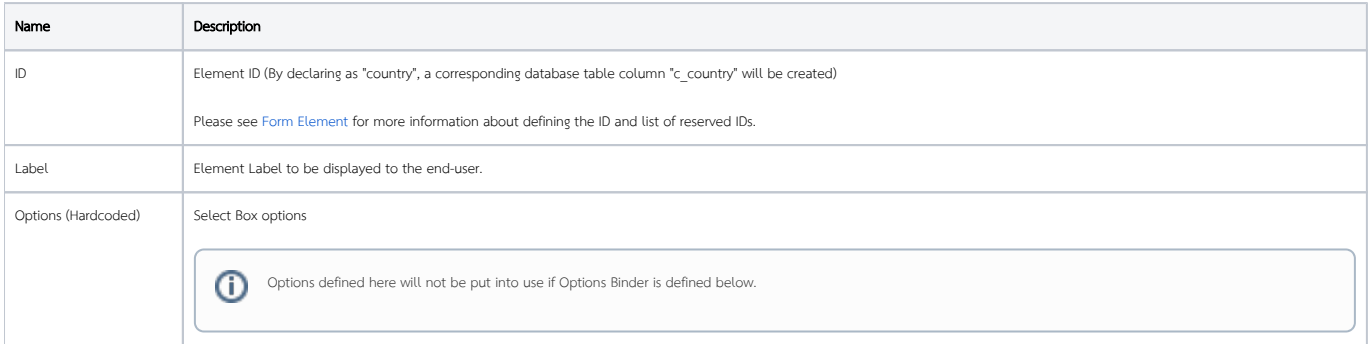

# $\odot$

Or Choose Options Binder | Options to be populated dynamically using [Options Binder plugin](https://dev.joget.org/community/display/DX7/Form+Options+Binder). Performance Warning If you have thousands of select options or sourcing them from Options Binder, this may cause a significant increase in page load time. Consider using [Popup Select Box](https://dev.joget.org/community/display/DX7/Popup+Select+Box) instead.

## <span id="page-4-0"></span>Advanced Options

#### <span id="page-4-1"></span>Data

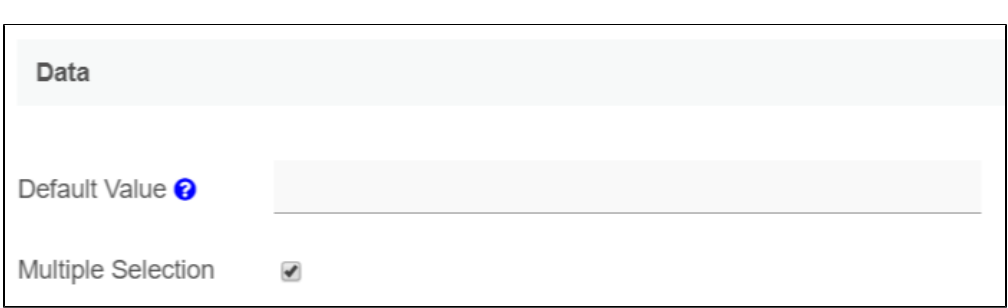

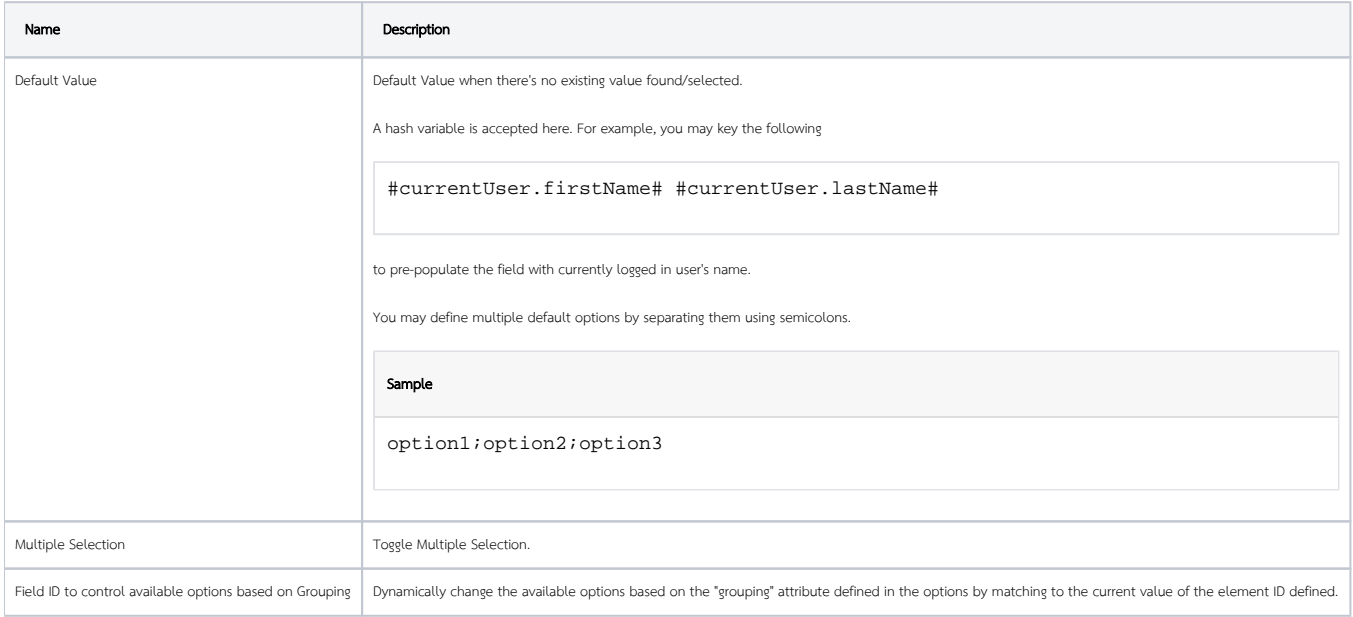

#### <span id="page-4-2"></span>Dependency

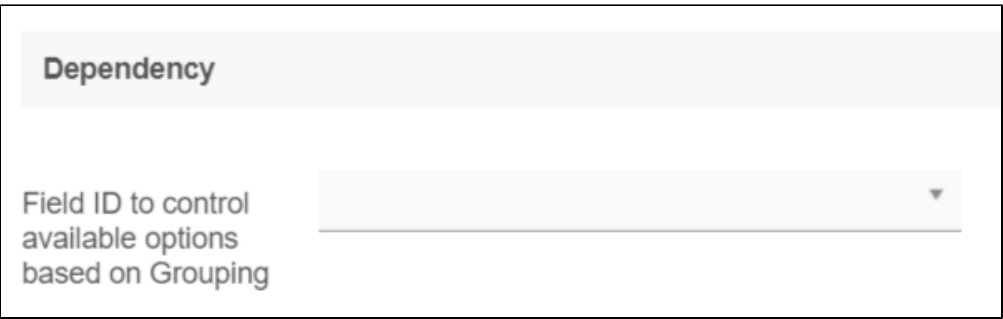

<span id="page-4-3"></span>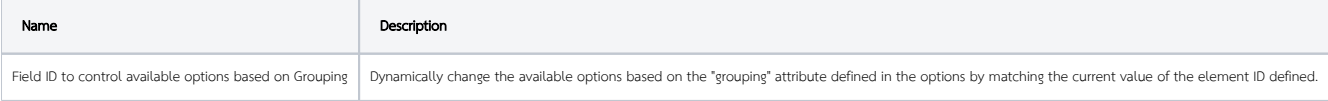

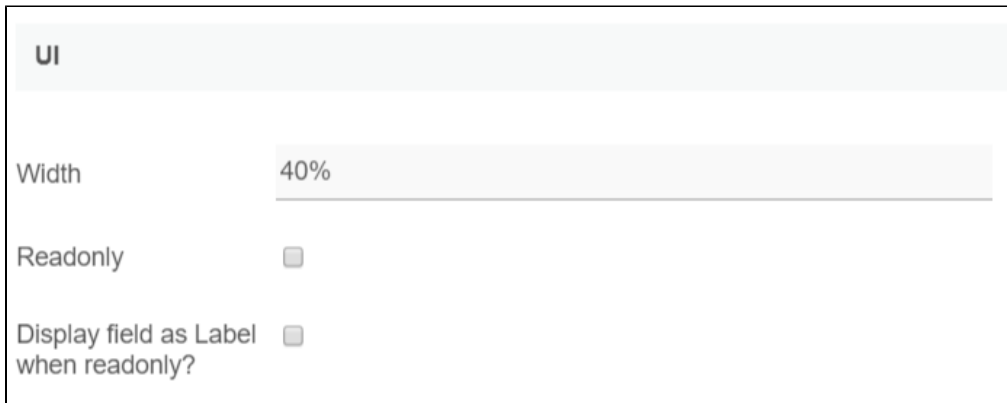

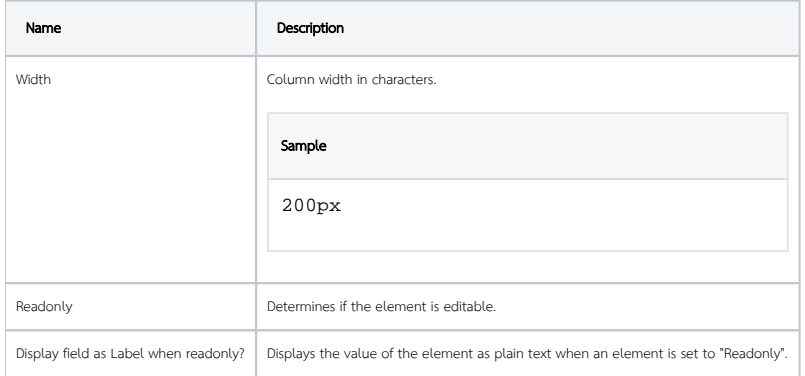

#### <span id="page-5-0"></span>Validation

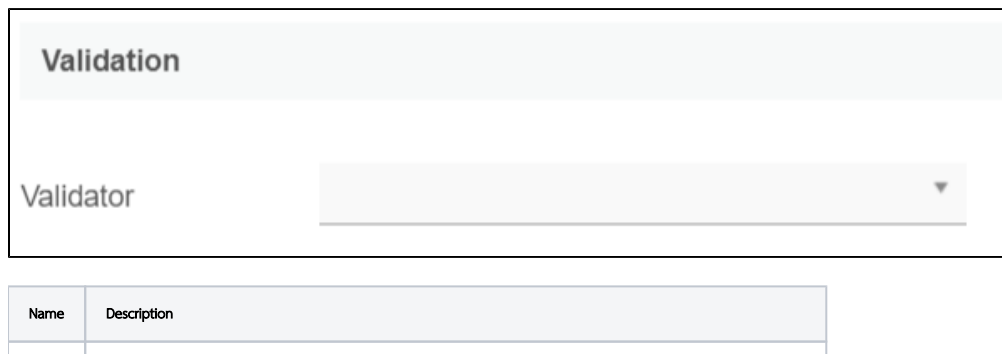

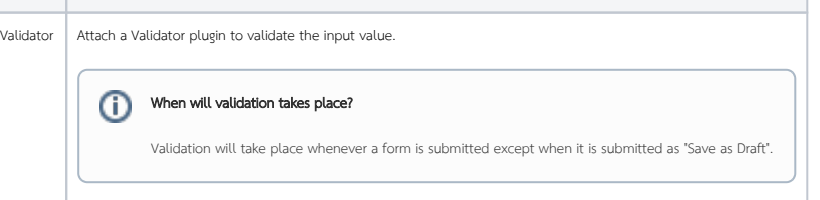

#### <span id="page-5-1"></span>Workflow

 $\mathcal{L}^{\text{max}}_{\text{max}}$ 

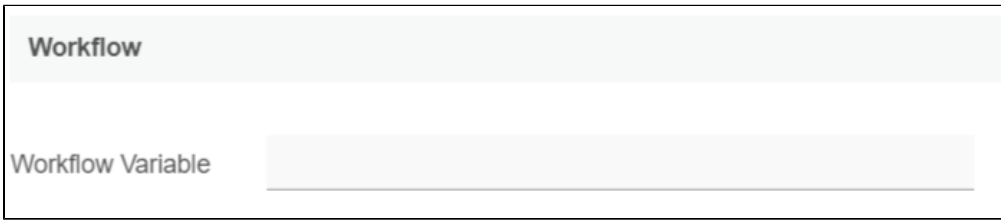

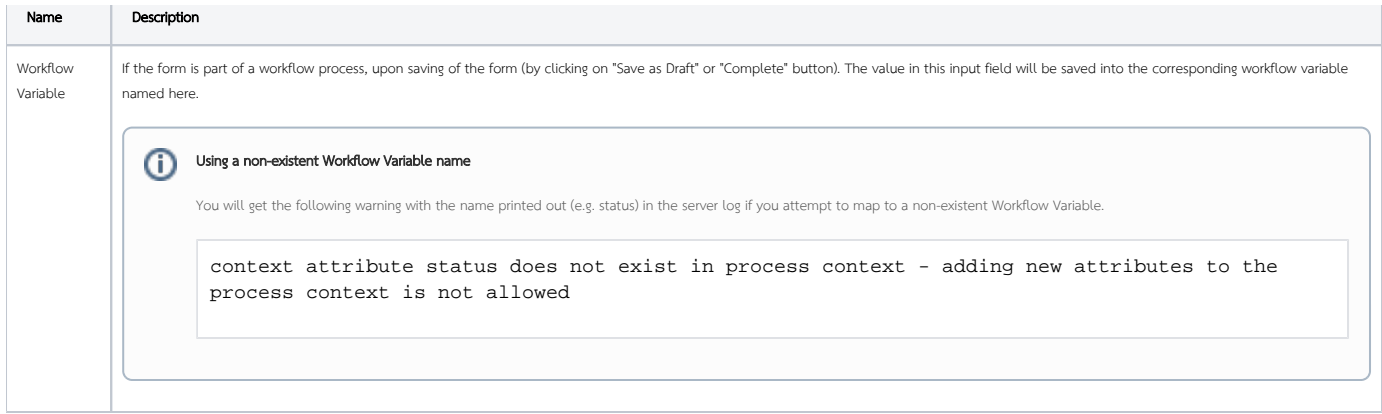

# <span id="page-6-0"></span>Related Video Tutorials